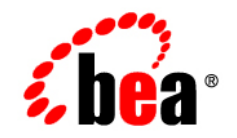

# **BEA**Guardian ™ 1.1

# **Installation Guide**

Version 1.1.0 Document Revised: April 2008

# **Contents**

# [1.](#page-4-0) [Installing BEA Guardian 1.1](#page-4-1)

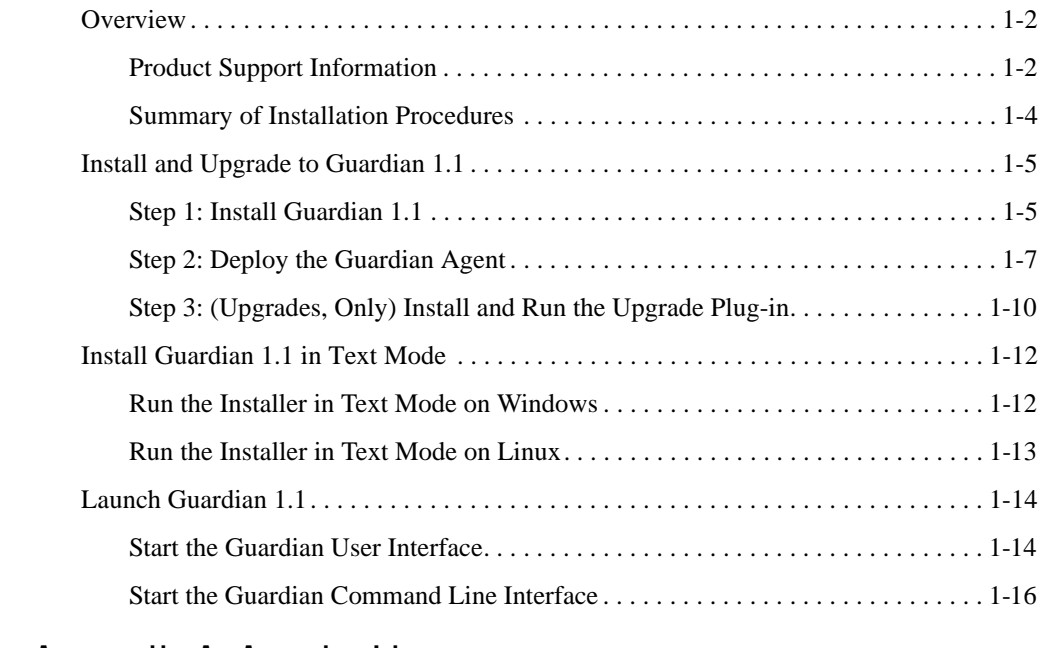

## [A.](#page-22-0) [Appendix A: Apache License](#page-22-1)

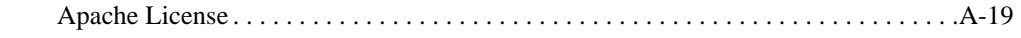

## [B.](#page-28-0) [Appendix B: Eclipse License](#page-28-1)

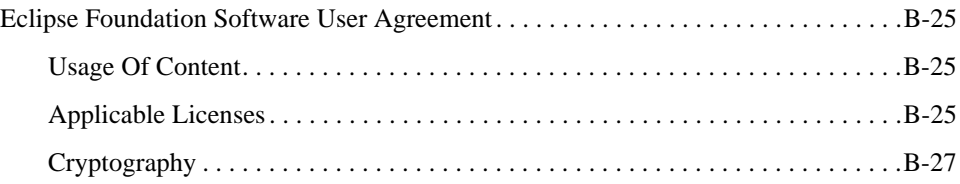

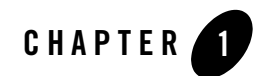

# <span id="page-4-1"></span><span id="page-4-0"></span>Installing BEA Guardian 1.1

This document provides instructions for installing and upgrading to BEA Guardian 1.1. Also included are instructions for starting the Guardian User Interface and Guardian Command Line Interface (Guardian Headless Mode). Topics include:

- [Overview](#page-5-0)
	- [Supported Configurations](#page-5-2)
	- [Supported Targets](#page-6-0)
	- [Summary of Installation Procedures](#page-7-0)
- [Install and Upgrade to Guardian 1.1](#page-8-0)
	- [Step 1: Install Guardian 1.1](#page-8-1)
	- [Step 2: Deploy the Guardian Agent](#page-10-0)
	- [Step 3: \(Upgrades, Only\) Install and Run the Upgrade Plug-in](#page-13-0)
- [Install Guardian 1.1 in Text Mode](#page-15-0)
- [Launch Guardian 1.1](#page-17-0)
	- [Start the Guardian User Interface](#page-17-1)
	- [Start the Guardian Command Line Interface](#page-19-0)

# <span id="page-5-0"></span>**Overview**

This section describes BEA Guardian 1.1 supported configurations and supported targets. Also provided is a brief overview of installation procedures, and important information for upgrading from Guardian 1.0.*x* to Guardian 1.1.

# <span id="page-5-1"></span>**Product Support Information**

This section contains the following information:

- [Supported Configurations](#page-5-2)
	- [Supported Operating Systems](#page-6-1)
	- [Supported Java Runtime Versions](#page-6-2)
- [Supported Targets](#page-6-0)

### <span id="page-5-2"></span>**Supported Configurations**

BEA Guardian 1.1 requires Java Version 5 (Version 1.5) or above.

The following sections outline the operating systems and Java Runtime Environment versions supported by Guardian 1.1.

### <span id="page-6-1"></span>**Supported Operating Systems**

BEA Guardian supports the following operating systems:

**Table 1-1 Supported Operating Systems**

| <b>Operating System</b> | <b>Vendor/Version</b>         |
|-------------------------|-------------------------------|
| Windows                 | XP, 2003, 2000                |
| Linux                   | Red Hat Enterprise Linux 3, 4 |
|                         | <b>Note:</b> Requires Mozilla |

### <span id="page-6-2"></span>**Supported Java Runtime Versions**

BEA Guardian 1.1 supports the following Java Runtime Environment (JRE) versions:

**Table 1-2 Supported Java Runtime Environment Versions**

| Vendor               | <b>JRE Version</b>                    |
|----------------------|---------------------------------------|
| <b>BEA JRockit</b>   | Java Version 5 (Version 1.5) or above |
| Sun Microsystems JRE | Version $5$ (Version 1.5) or above    |

### <span id="page-6-0"></span>**Supported Targets**

Supported Targets are the environments that BEA Guardian can target for evaluations. This is distinct from supported configurations, which are the environments in which the Guardian application can be installed and executed.

Basically, Guardian can target any platform for evaluation that allows it to install and communicate with the Guardian Agent. In addition, the Guardian Agent must have access to a specific set of Java system information properties and methods. The BEA products capable of supporting these operations are based on WebLogic Server Versions 8.1 and above.

The following BEA product versions are supported:

**Note:** For the most current information on Supported BEA product versions, please see the *Guardian 1.1 Release Notes*.

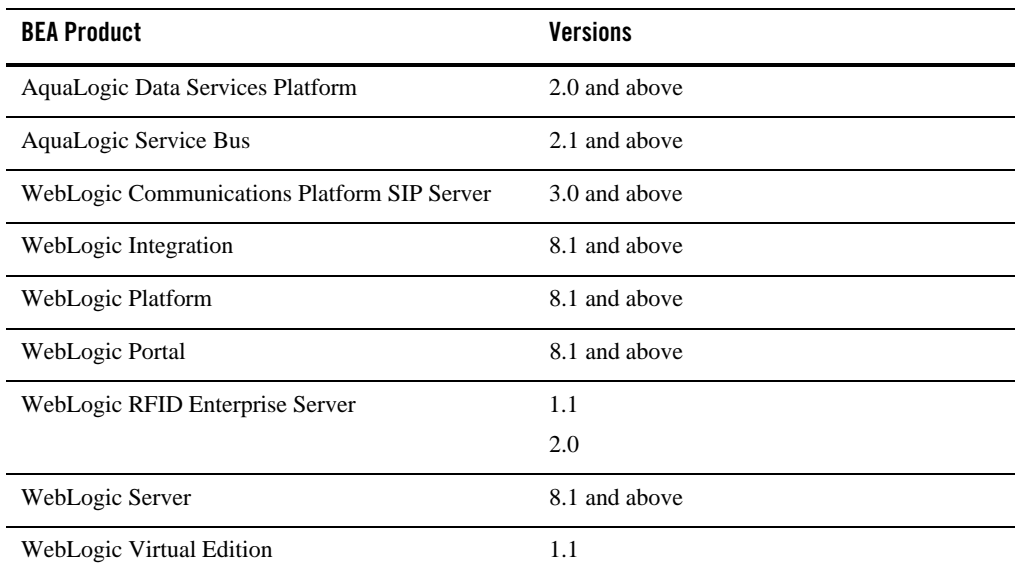

### **Table 1-3 Supported BEA Product Versions**

### <span id="page-7-0"></span>**Summary of Installation Procedures**

There are two basic types of Guardian 1.1 installations:

- New Installation If you are installing BEA Guardian for the first time—that is, there are no previous versions installed on your system—there are two basic steps:
	- [Step 1: Install Guardian 1.1](#page-8-1)  The BEA Guardian 1.1 installer includes an Installation Wizard that guides you through the process of installing the Guardian application. You can also run the installer in Text Mode on both Windows and Linux (for instructions, see ["Install Guardian 1.1 in Text Mode" on page 12](#page-15-0)). Perform Step 1 for both new and upgrade installations.
	- [Step 2: Deploy the Guardian Agent](#page-10-0)  After installing Guardian 1.1, you must deploy the Guardian Agent to any WebLogic Server instances you wish to evaluate. If this is a new installation, the installation is now complete. If this is an upgrade installation, proceed to Step 3.
- **Upgrade from Guardian 1.0.x to Guardian 1.1** If you are upgrading from a previous version of Guardian to Guardian 1.1, there is one more step to perform to complete the installation:
	- [Step 3: \(Upgrades, Only\) Install and Run the Upgrade Plug-in](#page-13-0) After installing Guardian 1.1 and deploying the Guardian Agent, you must install and run the Upgrade Plug-in to complete the upgrade process.

**IMPORTANT:** If upgrading from Guardian 1.0.*x*, you must install Guardian 1.1 in a different location than the previous Guardian 1.0.*x* installation. Otherwise, the Guardian Registry will not be installed properly and Guardian will not be able to start. In addition, you will not be able to import your previous Workspace data. It is also recommended that you back up your previous 1.0.*x* installation before proceeding, to ensure that your data is preserved.

# <span id="page-8-0"></span>**Install and Upgrade to Guardian 1.1**

Installing Guardian 1.1 involves the following basic tasks:

- [Step 1: Install Guardian 1.1](#page-8-1).
- [Step 2: Deploy the Guardian Agent.](#page-10-0)
- [Step 3: \(Upgrades, Only\) Install and Run the Upgrade Plug-in.](#page-13-0)

The following sections provide step-by-step instructions for each of these tasks.

# <span id="page-8-1"></span>**Step 1: Install Guardian 1.1**

**IMPORTANT:** If upgrading from Guardian 1.0.*x*, you must install Guardian 1.1 in a different location than the previous Guardian 1.0.*x* installation. Otherwise, the Registry will not be installed properly and Guardian will not be able to start. In addition, you will not be able to import your previous data. It is also recommended that you back up your previous 1.0.*x* installation before proceeding, to ensure that your data is preserved.

To install Guardian 1.1, do the following:

1. Download the BEA Guardian 1.1 Installer from the BEA Products Download Site.

Go to the following URL and click **BEA Guardian** to go to the BEA Guardian download site:

http://commerce.bea.com/

2. Start the Guardian 1.1 installer.

#### – **For Windows:**

To start the installer, double-click on the following executable filename, or enter it as a command at the Windows command prompt:

```
guardian_installer.exe
```
**– For Linux:**

#### **./guardian110\_linux32.bin**

This displays the first page of the Installation Wizard, in which you can select the language for the installation.

3. Select the language from the drop down menu at the bottom of the page, and click **OK**.

The wizard proceeds to the **Introduction** page.

4. Read the introduction and click **Next**.

The wizard proceeds to the **License Agreement** page.

5. Accept the License Agreement to proceed.

Read the license terms and select **I accept the terms of the License Agreement**. Then click **Next** to proceed to the **Choose Install Folder** page.

6. Select the location in which to install Guardian.

Accept the default, or click **Choose...** to open a file browser from which you can select a **location** 

- **Caution:** If you are upgrading from Guardian 1.0.x to Guardian 1.1, do **not** accept the default. Be sure to install Guardian 1.1 in a different location than the previous Guardian 1.0.*x* installation. Otherwise, the Registry will not be installed properly and Guardian will not be able to start.
- 7. Click **Next**.

This proceeds to the **Pre-installation Summary** page.

- 8. Review your installation details and click **Install** to proceed.
	- **Note:** If you need to change a setting, click **Previous** to backtrack to the appropriate page and change your setting.

The wizard displays the **Installing BEA Guardian** progress page. When the installation finishes, the **Install Complete** page displays.

9. Click **Done** to dismiss the wizard.

You are now ready to deploy the Guardian Agent in the WebLogic Administration Server. Proceed to the section entitled, ["Step 2: Deploy the Guardian Agent" on page 7.](#page-10-0)

## <span id="page-10-0"></span>**Step 2: Deploy the Guardian Agent**

After installing Guardian 1.1, you must deploy the new Guardian Agent to any WebLogic Server instances you wish to evaluate.

For a single instance, you can use the WebLogic Server Administration Console to uninstall the previous Guardian Agent and then install and deploy the new Agent. The WebLogic Server Administration Console provides a series of Web-based deployment assistants that guide you through the deployment process. For a summary of the steps involved in deploying the Guardian Agent, see ["Deploy Guardian Agent from WebLogic Server Adminstration Console" on page 7](#page-10-1). For complete instructions on deploying applications, see the Administration Console Online Help, and WebLogic Server documentation.

If you want to deploy the Guardian Agent to multiple servers, you can use the WebLogic Scripting Tool to automate this task. For basic instructions, see ["Deploy Guardian Agent to](#page-12-0)  [Multiple Servers" on page 9](#page-12-0). For complete instructions on using the WebLogic Scripting tool to deploy applications, see the WebLogic Scripting Tool documentation.

**Note:** If you are upgrading from Guardian 1.0.*x* to Guardian 1.1, after deploying the Agent, you must also install and run the Upgrade Plug-in, as described in ["Step 3: \(Upgrades, Only\)](#page-13-0)  [Install and Run the Upgrade Plug-in" on page 10.](#page-13-0)

### <span id="page-10-1"></span>**Deploy Guardian Agent from WebLogic Server Adminstration Console**

You can use the WebLogic Server Administration Console to manually deploy the Guardian Agent to the Administration Server. This section provides a summary of the basic steps involved for WebLogic Server versions 9.0 and above. For complete instructions for your specific version of WebLogic Server, please see your WebLogic Server documentation and Administration Console Online Help. Please also refer to the *Guardian 1.1 Release Notes* for additional important information.

#### Installing BEA Guardian 1.1

To use the Administration Console to manually deploy the Guardian Agent, do the following:

- 1. Start the WebLogic Administration Console, and select **Lock & Edit** in the left pane. **Caution:** Make sure that **Lock & Edit** is selected for each of the following procedures.
- 2. Stop the existing Guardian Agent deployment in the WebLogic Server.

By default, the Guardian Agent is named **bea-guardian-agent**.

- **Note:** For detailed instructions for this procedure, see "Start and stop a deployed Enterprise Application" in the WebLogic Administration Console Online Help.
- 3. Delete the existing Guardian Agent deployment from the WebLogic Server, and activate your changes.
	- **Note:** For detailed instructions for this procedure, see "Delete an Enterprise Application" in the WebLogic Administration Console Online Help.
- 4. Install the new Guardian Agent in the WebLogic Server, and activate your changes.

The Guardian Agent is a WAR file named bea-guardian-agent.war, and is located in the following directory:

<*root*>\guardian\plugins\com.bea.guardian.agent.weblogic\_<*guard-version*> \weblogic<*wls-version*>

#### Where:

<*root*> is the parent directory for the Guardian installation. For example: C:\\Program Files

<*guard-version*> is the current (updated) Guardian version.

```
<wls-version> is the version of WebLogic Server in which you are deploying this Agent.
```
If you are installing the Agent on WebLogic  $8.1.x$ , install the bea-quardian-agent.war file located in the ..\weblogic8 directory. For WebLogic Server 9.*x* and 10.*x*, install the bea-guardian-agent.war file located in the ..\weblogic9 directory.

**WARNING:** Do not change the name of the Guardian Agent when deploying it. Be sure to use the default name, bea-guardian-agent.war.

- **Note:** For detailed instructions for this procedure, see the section entitled, "Install an Enterprise Application" in the Administration Console Online Help.
- 5. Start the new Guardian Agent in the WebLogic Administration Server.
	- **Note:** For detailed instructions for this procedure, see "Start and stop a deployed Enterprise Application" in the WebLogic Administration Console Online Help.
- 6. Start Guardian and activate the neccessary domains in Guardian.
	- **Note:** For detailed instructions for this procedure, see "Activate Domain" in the BEA Guardian Online Help.

If this is a new installation, you can now use Guardian to evaluate the activated domains in your environment. If this is an upgrade installation, proceed to ["Step 3: \(Upgrades, Only\) Install and](#page-13-0)  [Run the Upgrade Plug-in" on page 10](#page-13-0).

### <span id="page-12-0"></span>**Deploy Guardian Agent to Multiple Servers**

If you need to deploy the Guardian Agent to multiple servers, you can use the **weblogic.Deployer** command in the WebLogic Server Command Line Interface to automate this task. You can also use the WebLogic Scripting Tool (WLST) to deploy the Agent. This section provides basic instructions for using the **weblogic.Deployer** command for this purpose. For instructions on using WLST, please see the WebLogic Scripting Tool documentation.

**WARNING:** Do not change the name of the Guardian Agent when deploying it. Be sure to use the default name, bea-guardian-agent.war.

At the WebLogic Server CLI prompt, enter the following command line:

```
java weblogic.Deployer -debug -adminurl http://<admin_url>:<port> -username 
<username> -password <password> –targets adminserver,<cluster1>,<cluster2> 
-deploy -sourcerootforupload <dir_path>\bea-guardian-agent.war
```
Where:

- $\leq$  admin url> is the URL for the WLS Admin Server.
- <*port*> is the port number for the WLS Admin Server.
- <sup>z</sup> **<***cluster1***>,<***cluster2***>** are the names of all configured clusters.
- <*dir\_path*> is the directory path to the Guardian Agent WAR file (bea-guardian-agent.war).
- Note: If this is an upgrade installation, after deploying the Agents, proceed to "Step 3: [\(Upgrades, Only\) Install and Run the Upgrade Plug-in" on page 10](#page-13-0).

### <span id="page-13-0"></span>**Step 3: (Upgrades, Only) Install and Run the Upgrade Plug-in**

If you are upgrading from Guardian 1.0.x to Guardian 1.1, you must install and run the Upgrade Plug-in to complete the upgrade procedure. The Upgrade Plug-in imports your Guardian 1.0 Workspace into your current Guardian 1.1 workspace, and updates the Guardian 1.1 Registry.

To install and run the Upgrade Plug-in, do the following:

- 1. Download the Guardian 1.1 Upgrade Plug-in from the BEA Dev2Dev web site.
	- a. Download the following file:

com.bea.guardian.ui.importing\_1.0.0.jar

This is a plug-in for importing your Guardian 1.0.x Registry into Guardian 1.1.

2. Copy the plug-in JAR into the plugins directory in your Guardian 1.1 installation.

Copy the com.bea.guardian.ui.importing\_1.0.0.jar file to the following directory:

<*Guardian\_Root*>\guardian\plugins\

Where:

<*Guardian\_Root*> is the Guardian installation root directory.

3. Start the Guardian 1.1 User Interface.

You can start the BEA Guardian User Interface (GUI) from either the Windows **Start** menu, or by invoking the guardian.exe executable in your Guardian installation directory. For details, see ["Start the Guardian User Interface" on page 14](#page-17-1).

Guardian first displays the initial splash screen while loading, and then displays the **Select Workspace** dialog box.

4. Select or create the folder (directory) to use as your Guardian 1.1 Workspace folder.

**IMPORTANT:** For this upgrade procedure, do **not** accept the default location. Also, make sure this directory is not located within the Guardian installation directory, and is in a different location than your original Guardian 1.0.*x* Workspace.

**To use an existing folder:** Browse to the folder location and select the folder.

**To create a new folder:** 

- a. Click **Make New Folder**.
- b. Select the location for the folder.
- c. Enter the name of the folder
- d. Click **OK**.

This creates or selects the folder and returns to the **Select Workspace** dialog box.

5. (Optional) Specify this as the default Workspace.

If you do not want to select the Workspace each time you start Guardian, select the checkbox for **Use this as the default workspace and do not ask again**. This is particularly useful to prevent accidentally accepting the default Workspace, and having to reconstruct or reimport your Workspace data. For the purposes of this upgrade, it is recommended that you select this option until the upgrade is complete. You can change this setting at a later time by selecting **Prompt for workspace on startup** in the Guardian **Preferences** configuration page. For instructions, open the Guardian 1.1 Online Help and select **Tasks** > **Workspaces** > **Select Workspace**.

6. Click **Finish**.

Guardian creates the new Workspace and starts Guardian.

7. Import your old Guardian 1.0.x Workspace into Guardian 1.1.

In the Guardian User Interface, do the following:

- a. Select **File** > **Import** to open the **Import** wizard.
- b. In the folder tree, open the **Guardian** folder and select **Guardian 1.0 Workspace**.
- c. Click **Next** to proceed to the **Select 1.0 Installation** page.
- d. Click **Browse** to open a file browser from which you can select your Guardian 1.0 installation directory.
- e. Click **OK** to select the directory and return to the **Select 1.0 Installation** page.
- f. Click **Next** to proceed to the S**elect 1.0 Workspaces** page.
- g. Selecte a Workspace and click **Finish**.

Guardian proceeds to import the selected Workspace. This may take a few seconds to complete.

8. Restart Guardian.

Restart Guardian to automatically add the domains from the imported Workspace to the **Domain Explorer** tree. Until you restart Guardian, the imported data will not be displayed in the Navigation Pane Explorers.

The installation is now complete, and you can use Guardian 1.1 to evaluate your environment.

### **Check Product Configuration**

You can use the **Product Configuration** page to check the current configuration for a Guardian installation.

To check the current Guardian configuration, do the following:

- 1. Select **Help** > **Manage Guardian** to open the **Product Configuration** page.
- 2. In the **Product Configuration** tree (left pane), expand the **BEA Guardian** folder and subfolders.

Check the version numbers for each item.

# <span id="page-15-0"></span>**Install Guardian 1.1 in Text Mode**

You can also run the Guardian 1.1 installer in Text Mode, if you do not want to use the Installation Wizard Graphical User Interface. The following sections provide instructions for the following:

- [Run the Installer in Text Mode on Windows](#page-15-1)
- [Run the Installer in Text Mode on Linux](#page-16-0)

### <span id="page-15-1"></span>**Run the Installer in Text Mode on Windows**

On Windows, you can run the Guardian Installer in Text Mode in a Command Prompt window.

To install Guardian 1.1 on Windows using Text Mode, do the following:

1. Download the BEA Guardian 1.1 Installer from the BEA Products Download Site.

Go to the following URL and click **BEA Guardian** to go to the BEA Guardian download site:

http://commerce.bea.com/

2. Open a Windows Command Prompt window.

3. Change to the directory in which you downloaded the Guardian 1.1 installer, and run the following command:

**guardian110\_win32.exe -i console**

The installation script prompts you for your installation information.

**WARNING:** If you are upgrading from Guardian 1.0.x to Guardian 1.1, do not accept the default installation location. You must install Guardian 1.1 in a location separate from the Guardian 1.0.*x* installation. Otherwise, the Registry will not be installed properly and Guardian will not be able to start.

When the installation is finished, a success message is displayed. You are now ready to deploy the Guardian Agent in the WebLogic Administration Server. Proceed to the section entitled, ["Step 2: Deploy the Guardian Agent" on page 7.](#page-10-0)

### <span id="page-16-0"></span>**Run the Installer in Text Mode on Linux**

On Linux, you can run the Guardian Installer in Text Mode using Linux Console Mode.

To install Guardian 1.1 from Linux Console Mode, do the following:

1. Download the BEA Guardian 1.1 Installer from the BEA Products Download Site.

Go to the following URL and click **BEA Guardian** to go to the BEA Guardian download site:

```
http://commerce.bea.com/
```
2. **cd** to the directory in which you downloaded the Guardian 1.1 installer, and enter the following command:

```
./ guardian_installer.bin -i console
```
The installation script prompts you for your installation information.

**WARNING:** If you are upgrading from Guardian 1.0.x to Guardian 1.1, do not accept the default installation location. You must install Guardian 1.1 in a location separate from the Guardian 1.0.*x* installation. Otherwise, the Registry will not be installed properly and Guardian will not be able to start.

When the installation is finished, a success message is displayed. You are now ready to deploy the Guardian Agent in the WebLogic Administration Server. Proceed to the section entitled, ["Step 2: Deploy the Guardian Agent" on page 7.](#page-10-0)

# <span id="page-17-0"></span>**Launch Guardian 1.1**

BEA Guardian has two modes of operation:

- **Guardian User Interface** This is a Graphical User Interface (GUI) that provides more functionality and is much easier to use. In general, you will use the Guardian User Interface to perform the majority of Guardian tasks and activities. However, this interface does not include the scripting capabilities provided by the Command Line Interface. For instructions on starting the GUI, see ["Start the Guardian User Interface" on page 14.](#page-17-1)
- Guarding Command Line Interface (CLI) The Command Line Interface provides scripting capabilities that the Graphical User Interface does not provide. Scripts are useful for automating repetitive or complex tasks that are performed frequently. For instructions on starting the CLI, see ["Start the Guardian Command Line Interface" on page 16.](#page-19-0)

# <span id="page-17-1"></span>**Start the Guardian User Interface**

The Guardian 1.1 executable is named guardian.exe, and is located in the Guardian installation home directory, as follows:

<*Guardian\_Root*>\guardian.exe

Where:

*<Guardian\_Root>* is the Guardian installation directory.

Each time you start the Guardian User Interface, you are prompted to select a Guardian Workspace. If you do not want to select the Workspace each time you start Guardian, you can specify a default location and select an option to skip this process in the future. Instructions are provided below. For a description of the Guardian Workspace, see "Chapter 1: About Guardian" in the *Guardian 1.1 User Guide*.

To start Guardian and select a Workspace, do the following:

1. Open the Guardian User Interface.

#### **– In Windows:**

Select **Start** > **BEA Guardian** > **Guardian** or double-click on guardian.exe in your Guardian installation home folder.

#### **– In Linux:**

Change directories to the Guardian 1.1 installation directory, and enter the following command:

./guardian.sh

Guardian first displays the initial splash screen while loading, and then displays the **Select Workspace** dialog box.

2. Select or create the folder (directory) to use as your Workspace folder.

**IMPORTANT:** Do **not** place this folder within the Guardian installation directory. Otherwise, when conducting automatic updates of Guardian, your Workspace will be overwritten and the data will be lost. In addition, if you are upgrading from Guardian 1.0.x to Guardian 1.1 and have not yet imported your previous Workspace, do **not** select the default, as that may overwrite the old contents. Make sure that you select a location that is different than the Workspace used by the previous version.

**To use an existing folder:** Click **Browse** to open a directory browser from which you can select the folder.

#### **To create a new folder:**

- a. Click **Make New Folder**.
- b. Select the location for the folder.
- c. Enter the name of the folder
- d. Click **OK**.

This creates or selects the file and returns to the **Select Workspace** dialog box.

3. (Optional) Specify this as the default Workspace.

If you do not want to select the Workspace each time you start Guardian, select the checkbox for **Use this as the default workspace and do not ask again**.

- **Note:** You can change this setting at a later time by selecting **Prompt for workspace on startup** in the Guardian **Preferences** configuration page. For instructions, open the Guardian 1.1 Onlind Help and select **Tasks** > **Workspaces** > **Select Workspace**.
- 4. Click **Finish**.

Guardian loads the selected Workspace and completes the startup procedure.

### <span id="page-19-0"></span>**Start the Guardian Command Line Interface**

The Guardian Command Line Interface (CLI)—also referred to as Guardian Headless Mode—is a set of Guardian commands that can be issued directly from the operating system command prompt. There is a Guardian CLI command for almost every task available in the Guardian User Interface. For a complete description of these commands and their syntax, see the Guardian 1.1 Online Help and the *Guardian 1.1 User Guide*.

To start the Guardian Command Line Interface, do the following:

**Note:** Guardian Command Line Interface commands are case sensitive.

- 1. At the operating system command prompt, change directories to the Guardian installation directory.
- 2. Enter the Guardian Headless command.

```
– On Windows:
  guardianHeadless.cmd
```
– **On Linux:**

```
guardianHeadless.sh
```
3. (Optional) To see a list of CLI commands and their syntax, enter the CLI Help command at the operating system prompt.

```
– On Windows:
  guardianHeadless.cmd -g help
– On Linux:
  guardianHeadless.sh -g help
```
The Command Line Interface uses your specified Guardian Workspace as the location for all CLI operations, unless you specify otherwise in each command. Identifying the Guardian Workspace location is essential for accessing the correct set of active domains, Domain Inventories, and Evaluation Summaries. For instructions on selecting a Guardian Workspace, see the *Guardian User Guide — Version 1.1* and Guardian 1.1 Online Help.

The following are some examples of Guardian Headless command lines:

- z **guardianHeadless.cmd -g listActiveDomains**
- z **guardianHeadless.cmd -g activateDomain -t http://localhost:9116 -u un -p pw -c true -data "D:\MyData\Guardian Data Directories\ Installer-2079"**
- z **guardianHeadless.cmd -g createShortcut -d Naxos\_localhost\_9116 -b 2**
- z **guardianHeadless.cmd -g deleteShortcut -s "Security Advisories in Naxos"**

The output of each command is sent to the following output file:

headless\_output.txt

The output file is created in your current directory, and is overwritten each time you run a Guardian Headless Mode command.

For a complete list of Guardian Command Line Interface commands and syntax, see *Guardian User Guide — Version 1.1,* and Guardian 1.1 Online Help.

Installing BEA Guardian 1.1

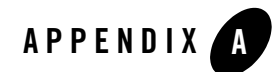

# <span id="page-22-1"></span><span id="page-22-0"></span>Appendix A: Apache License

# <span id="page-22-2"></span>**Apache License**

The following applies to all products licensed under the Apache 2.0 License. You may not use the identified files except in compliance with the Apache License, Version 2.0 (the "License"). You may obtain a copy of the License at: http://www.apache.org/licenses/LICENSE-2.0. A copy of the license is also reproduced below. Unless required by applicable law or agreed to in writing, software distributed under the License is distributed on an "AS IS" BASIS, WITHOUT WARRANTIES OR CONDITIONS OF ANY KIND, either express or implied. See the License for the specific language governing permissions and limitations under the License.

> **Apache License Version 2.0, January 2004 http://www.apache.org/licenses/**

TERMS AND CONDITIONS FOR USE, REPRODUCTION, AND DISTRIBUTION

### **1. Definitions.**

"License" shall mean the terms and conditions for use, reproduction, and distribution as defined by Sections 1 through 9 of this document.

"Licensor" shall mean the copyright owner or entity authorized by the copyright owner that is granting the License.

"Legal Entity" shall mean the union of the acting entity and all other entities that control, are controlled by, or are under common control with that entity. For the purposes of this definition, "control" means (i) the power, direct or indirect, to cause the direction or management of such

#### Appendix A: Apache License

entity, whether by contract or otherwise, or (ii) ownership of fifty percent (50%) or more of the outstanding shares, or (iii) beneficial ownership of such entity.

"You" (or "Your") shall mean an individual or Legal Entity exercising permissions granted by this License.

"Source" form shall mean the preferred form for making modifications, including but not limited to software source code, documentation source, and configuration files.

"Object" form shall mean any form resulting from mechanical transformation or translation of a Source form, including but not limited to compiled object code, generated documentation, and conversions to other media types.

"Work" shall mean the work of authorship, whether in Source or Object form, made available under the License, as indicated by a copyright notice that is included in or attached to the work (an example is provided in the Appendix below).

"Derivative Works" shall mean any work, whether in Source or Object form, that is based on (or derived from) the Work and for which the editorial revisions, annotations, elaborations, or other modifications represent, as a whole, an original work of authorship. For the purposes of this License, Derivative Works shall not include works that remain separable from, or merely link (or bind by name) to the interfaces of, the Work and Derivative Works thereof.

"Contribution" shall mean any work of authorship, including the original version of the Work and any modifications or additions to that Work or Derivative Works thereof, that is intentionally submitted to Licensor for inclusion in the Work by the copyright owner or by an individual or Legal Entity authorized to submit on behalf of the copyright owner. For the purposes of this definition, "submitted" means any form of electronic, verbal, or written communication sent to the Licensor or its representatives, including but not limited to communication on electronic mailing lists, source code control systems, and issue tracking systems that are managed by, or on behalf of, the Licensor for the purpose of discussing and improving the Work, but excluding communication that is conspicuously marked or otherwise designated in writing by the copyright owner as "Not a Contribution."

"Contributor" shall mean Licensor and any individual or Legal Entity on behalf of whom a Contribution has been received by Licensor and subsequently incorporated within the Work.

**2. Grant of Copyright License.** Subject to the terms and conditions of this License, each Contributor hereby grants to You a perpetual, worldwide, non-exclusive, no-charge, royalty-free, irrevocable copyright license to reproduce, prepare Derivative Works of, publicly display, publicly perform, sublicense, and distribute the Work and such Derivative Works in Source or Object form.

**3. Grant of Patent License.** Subject to the terms and conditions of this License, each Contributor hereby grants to You a perpetual, worldwide, non-exclusive, no-charge, royalty-free, irrevocable (except as stated in this section) patent license to make, have made, use, offer to sell, sell, import, and otherwise transfer the Work, where such license applies only to those patent claims licensable by such Contributor that are necessarily infringed by their Contribution(s) alone or by combination of their Contribution(s) with the Work to which such Contribution(s) was submitted. If You institute patent litigation against any entity (including a cross-claim or counterclaim in a lawsuit) alleging that the Work or a Contribution incorporated within the Work constitutes direct or contributory patent infringement, then any patent licenses granted to You under this License for that Work shall terminate as of the date such litigation is filed.

**4. Redistribution.** You may reproduce and distribute copies of the Work or Derivative Works thereof in any medium, with or without modifications, and in Source or Object form, provided that You meet the following conditions:

(a) You must give any other recipients of the Work or Derivative Works a copy of this License; and

(b) You must cause any modified files to carry prominent notices stating that You changed the files; and (

c) You must retain, in the Source form of any Derivative Works that You distribute, all copyright, patent, trademark, and attribution notices from the Source form of the Work, excluding those notices that do not pertain to any part of the Derivative Works; and

(d) If the Work includes a "NOTICE" text file as part of its distribution, then any Derivative Works that You distribute must include a readable copy of the attribution notices contained within such NOTICE file, excluding those notices that do not pertain to any part of the Derivative Works, in at least one of the following places: within a NOTICE text file distributed as part of the Derivative Works; within the Source form or documentation, if provided along with the Derivative Works; or, within a display generated by the Derivative Works, if and wherever such third-party notices normally appear. The contents of the NOTICE file are for informational purposes only and do not modify the License.

You may add Your own attribution notices within Derivative Works that You distribute, alongside or as an addendum to the NOTICE text from the Work, provided that such additional attribution notices cannot be construed as modifying the License. You may add Your own copyright statement to Your modifications and may provide additional or different license terms and conditions for use, reproduction, or distribution of Your modifications, or for any such Derivative Works as a whole, provided Your use, reproduction, and distribution of the Work otherwise complies with the conditions stated in this License.

**5. Submission of Contributions.** Unless You explicitly state otherwise, any Contribution intentionally submitted for inclusion in the Work by You to the Licensor shall be under the terms and conditions of this License, without any additional terms or conditions. Notwithstanding the above, nothing herein shall supersede or modify the terms of any separate license agreement you may have executed with Licensor regarding such Contributions.

**6. Trademarks.** This License does not grant permission to use the trade names, trademarks, service marks, or product names of the Licensor, except as required for reasonable and customary use in describing the origin of the Work and reproducing the content of the NOTICE file.

**7. Disclaimer of Warranty.** Unless required by applicable law or agreed to in writing, Licensor provides the Work (and each Contributor provides its Contributions) on an "AS IS" BASIS, WITHOUT WARRANTIES OR CONDITIONS OF ANY KIND, either express or implied, including, without limitation, any warranties or conditions of TITLE, NON-INFRINGEMENT, MERCHANTABILITY, or FITNESS FOR A PARTICULAR PURPOSE. You are solely responsible for determining the appropriateness of using or redistributing the Work and assume any risks associated with Your exercise of permissions under this License.

**8. Limitation of Liability.** In no event and under no legal theory, whether in tort (including negligence), contract, or otherwise, unless required by applicable law (such as deliberate and grossly negligent acts) or agreed to in writing, shall any Contributor be liable to You for damages, including any direct, indirect, special, incidental, or consequential damages of any character arising as a result of this License or out of the use or inability to use the Work (including but not limited to damages for loss of goodwill, work stoppage, computer failure or malfunction, or any and all other commercial damages or losses), even if such Contributor has been advised of the possibility of such damages.

**9. Accepting Warranty or Additional Liability.** While redistributing the Work or Derivative Works thereof, You may choose to offer, and charge a fee for, acceptance of support, warranty, indemnity, or other liability obligations and/or rights consistent with this License. However, in accepting such obligations, You may act only on Your own behalf and on Your sole responsibility, not on behalf of any other Contributor, and only if You agree to indemnify, defend, and hold each Contributor harmless for any liability incurred by, or claims asserted against, such Contributor by reason of your accepting any such warranty or additional liability.

### END OF TERMS AND CONDITIONS

APPENDIX: How to apply the Apache License to your work

To apply the Apache License to your work, attach the following boilerplate notice, with the fields enclosed by brackets "[]" replaced with your own identifying information. (Don't include the brackets!) The text should be enclosed in the appropriate comment syntax for the file format.

We also recommend that a file or class name and description of purpose be included on the same "printed page" as the copyright notice for easier identification within third-party archives.

Copyright 2008 [name of copyright owner] Licensed under the Apache License, Version 2.0 (the "License"); you may not use this file except in compliance with the License. You may obtain a copy of the License at http://www.apache.org/licenses/LICENSE-2.0. Unless required by applicable law or agreed to in writing, software distributed under the License is distributed on an "AS IS" BASIS, WITHOUT WARRANTIES OR CONDITIONS OF ANY KIND, either express or implied. See the License for the specific language governing permissions and limitations under the License.

Appendix A: Apache License

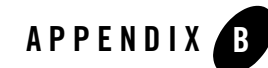

# <span id="page-28-1"></span><span id="page-28-0"></span>Appendix B: Eclipse License

# <span id="page-28-2"></span>**Eclipse Foundation Software User Agreement**

**March 17, 2005**

## <span id="page-28-3"></span>**Usage Of Content**

THE ECLIPSE FOUNDATION MAKES AVAILABLE SOFTWARE, DOCUMENTATION, INFORMATION AND/OR OTHER MATERIALS FOR OPEN SOURCE PROJECTS (COLLECTIVELY "CONTENT"). USE OF THE CONTENT IS GOVERNED BY THE TERMS AND CONDITIONS OF THIS AGREEMENT AND/OR THE TERMS AND CONDITIONS OF LICENSE AGREEMENTS OR NOTICES INDICATED OR REFERENCED BELOW. BY USING THE CONTENT, YOU AGREE THAT YOUR USE OF THE CONTENT IS GOVERNED BY THIS AGREEMENT AND/OR THE TERMS AND CONDITIONS OF ANY APPLICABLE LICENSE AGREEMENTS OR NOTICES INDICATED OR REFERENCED BELOW. IF YOU DO NOT AGREE TO THE TERMS AND CONDITIONS OF THIS AGREEMENT AND THE TERMS AND CONDITIONS OF ANY APPLICABLE LICENSE AGREEMENTS OR NOTICES INDICATED OR REFERENCED BELOW, THEN YOU MAY NOT USE THE CONTENT.

# <span id="page-28-4"></span>**Applicable Licenses**

Unless otherwise indicated, all Content made available by the Eclipse Foundation is provided to you under the terms and conditions of the Eclipse Public License Version 1.0 ("EPL"). A copy of the EPL is provided with this Content and is also available at

http://www.eclipse.org/legal/epl-v10.html. For purposes of the EPL, "Program" will mean the Content.

Content includes, but is not limited to, source code, object code, documentation and other files maintained in the Eclipse.org CVS repository ("Repository") in CVS modules ("Modules") and made available as downloadable archives ("Downloads").

- Content may be structured and packaged into modules to facilitate delivering, extending, and upgrading the Content. Typical modules may include plug-ins ("Plug-ins"), plug-in fragments ("Fragments"), and features ("Features").
- Each Plug-in or Fragment may be packaged as a sub-directory or JAR (Java™ ARchive) in a directory named "plugins".
- A Feature is a bundle of one or more Plug-ins and/or Fragments and associated material. Each Feature may be packaged as a sub-directory in a directory named "features". Within a Feature, files named "feature.xml" may contain a list of the names and version numbers of the Plug-ins and/or Fragments associated with that Feature.
- Features may also include other Features ("Included Features"). Within a Feature, files named "feature.xml" may contain a list of the names and version numbers of Included Features.

The terms and conditions governing Plug-ins and Fragments should be contained in files named "about.html" ("Abouts"). The terms and conditions governing Features and Included Features should be contained in files named "license.html" ( "Feature Licenses"). Abouts and Feature Licenses may be located in any directory of a Download or Module including, but not limited to the following locations:

- \* The top-level (root) directory
- \* Plug-in and Fragment directories
- \* Inside Plug-ins and Fragments packaged as JARs
- \* Sub-directories of the directory named "src" of certain Plug-ins
- \* Feature directories
- **Note:** If a Feature made available by the Eclipse Foundation is installed using the Eclipse Update Manager, you must agree to a license ("Feature Update License") during the installation process. If the Feature contains Included Features, the Feature Update License should either provide you with the terms and conditions governing the Included Features or inform you where you can locate them. Feature Update Licenses may be found in the "license" property of files named "feature.properties" found within a

Feature. Such Abouts, Feature Licenses, and Feature Update Licenses contain the terms and conditions (or references to such terms and conditions) that govern your use of the associated Content in that directory.

THE ABOUTS, FEATURE LICENSES, AND FEATURE UPDATE LICENSES MAY REFER TO THE EPL OR OTHER LICENSE AGREEMENTS, NOTICES OR TERMS AND CONDITIONS. SOME OF THESE OTHER LICENSE AGREEMENTS MAY INCLUDE (BUT ARE NOT LIMITED TO):

- Common Public License Version 1.0 (available at http://www.eclipse.org/legal/cpl-v10.html)
- Apache Software License 1.1 (available at http://www.apache.org/licenses/LICENSE)
- Apache Software License 2.0 (available at http://www.apache.org/licenses/LICENSE-2.0)
- IBM Public License 1.0 (available at http://oss.software.ibm.com/developerworks/opensource/license10.html)
- Metro Link Public License 1.00 (available at http://www.opengroup.org/openmotif/supporters/metrolink/license.html)
- Mozilla Public License Version 1.1 (available at http://www.mozilla.org/MPL/MPL-1.1.html)

IT IS YOUR OBLIGATION TO READ AND ACCEPT ALL SUCH TERMS AND CONDITIONS PRIOR TO USE OF THE CONTENT. If no About, Feature License, or Feature Update License is provided, please contact the Eclipse Foundation to determine what terms and conditions govern that particular Content.

# <span id="page-30-0"></span>**Cryptography**

Content may contain encryption software. The country in which you are currently may have restrictions on the import, possession, and use, and/or re-export to another country, of encryption software. BEFORE using any encryption software, please check the country's laws, regulations and policies concerning the import, possession, or use, and re-export of encryption software, to see if this is permitted.

Java and all Java-based trademarks are trademarks of Sun Microsystems, Inc. in the United States, other countries, or both.

Appendix B: Eclipse License

Eclipse Foundation Software User Agreement